# **Help Index**

This help file provides information on the topics listed below. Use the scroll bar to see index entries not currently visible in the Help window. Some print options shown here may not apply to your printer model.

See the documentation that came with your printer for more information on using your printer.

To print this or any other help topic, choose Print Topic from the Help File menu.

## **Help Topics**

Automatic Cancel **Default** EconoMode **Media** Media Size **Options Orientation Print Quality Printing Status Printout** Problem Solving

> Version 4.0 © Copyright Hewlett-Packard Company 1990 - 1994 © Copyright Microsoft Corporation 1989 - 1990 All Rights Reserved

## **Automatic** (**Available only with color printer models**)

Use the Automatic Printout mode to get the best quality printout. This is the recommended setting for all documents. Automatic uses HP's ColorSmart technology to automatically select the best printout mode settings for your documents. Use Automatic mode for both graphics and text.

In Automatic mode, ColorSmart analyzes the document you are printing and automatically selects the Halftoning, Intensity, and Color Control Options settings to provide the best quality printout of your document. Automatic is the default mode for color printer models and provides the best results for most documents.

The Options button is disabled in Automatic mode. All Option settings are selected by the printer driver.

# **Cancel**

Click the Cancel button in the Printer Setup dialog box to cancel any changes you have made to settings and close the dialog box.

# **Default**

Click the Default button to reset all printer settings to the factory default settings. The factory default settings are listed below:

### **Printer Setup Dialog**

### **Setting Default Setting**

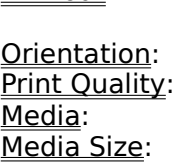

Printout: Automatic (color printer models), Black Text (black-only printer models) Portrait Normal Plain Paper Letter (in US), A4 (in Europe)

## **Options Dialog**

The default settings for Options dialog box settings (Intensity, Halftoning, and Color Control) are dependent on the Printout mode your have selected. See the Default topic in the Options dialog help for more information on options defaults.

# **EconoMode**

The HP DeskJet 520 and 560C printers have an ink saving mode for black printing. To print using less black ink with the HP DeskJet 520 and 560C printers, select Fast Print Quality mode and then press the EconoMode button on the printer control panel.

# **Media**

Select the Media type you will use from the following:

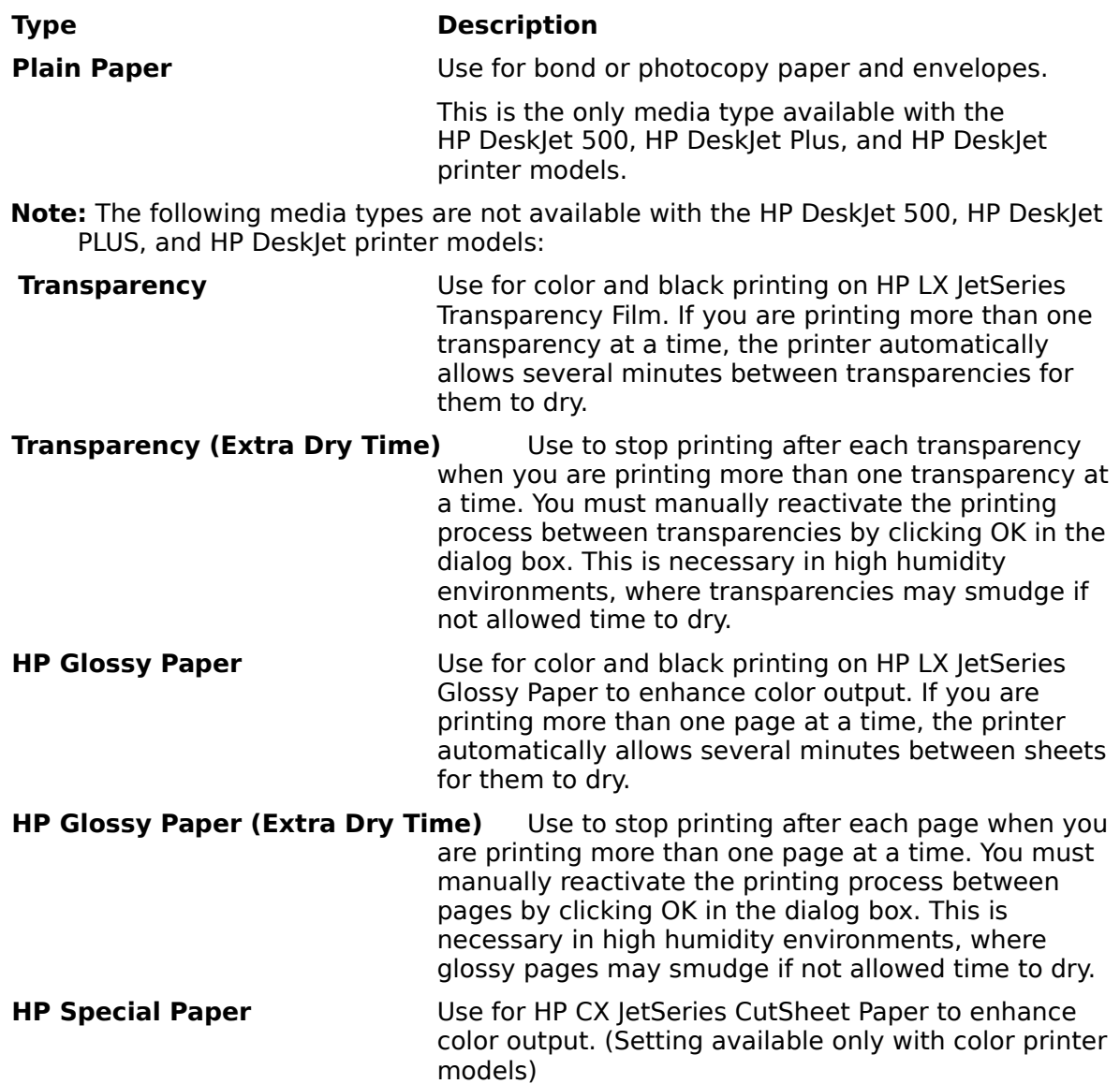

See the documentation that came with your printer for information on selecting media for your printer.

# **Media Size**

Select the appropriate Media Size for the Media you have selected:

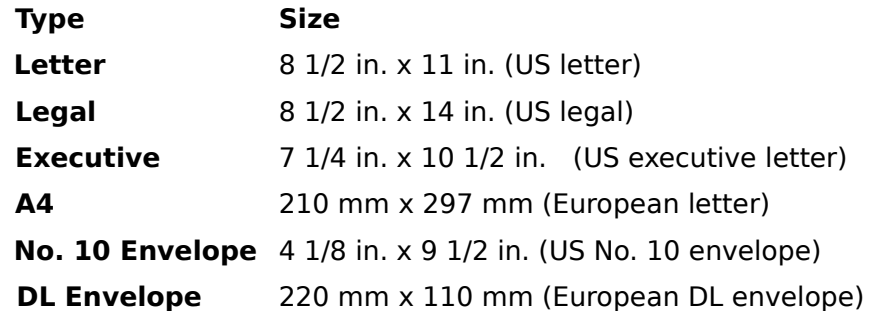

**Note:** Executive letter size and DL envelopes are available for use with the HP Desklet 510, 520, 550C, and 560C printers only.

## **Envelope Orientation**

The HP DeskJet 500 Series Printer Driver automatically selects the correct Orientation when you select an envelope media size. The Orientation controls in the Printer Setup dialog box are disabled. You may need to select printing orientation in your software application.

Some applications use a print setup dialog provided by Windows to select common printer settings. This dialog will not automatically default to the correct orientation for envelopes. If the Orientation settings are not disabled (grayed out) when you select envelopes, you must manually select the correct orientation in the Print Setup dialog box.

Select Landscape orientation for the HP DeskJet 510, 520, 550C, and 560C printer models. Select Portrait orientation for other HP DeskJet 500 Series printer models.

See the documentation that came with your printer for information on loading envelopes into your printer.

# **Options**

Click the Options button in the Printer Setup dialog box to select Intensity settings, Halftoning methods, and Color Options (HP DeskJet 500C, 550C and 560C printers). Click the Help button in the options dialog box for more information on Options settings.

**Note:** When Automatic or Black Text Printout mode is selected, the Options dialog box is disabled.

# **Orientation**

Select the appropriate print Orientation for your document(s):

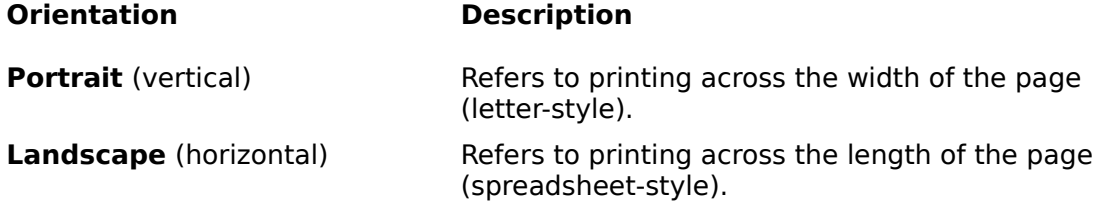

### **Envelope Orientation**

The HP DeskJet 500 Series Printer Driver automatically selects the correct Orientation when you select an envelope media size. The Orientation controls in the Printer Setup dialog box are disabled. You may need to select printing orientation in your software application.

Some applications use a print setup dialog provided by Windows to select common printer settings. This dialog will not automatically default to the correct orientation for envelopes. If the Orientation settings are not disabled (grayed out) when you select envelopes, you must manually select the correct orientation in the Print Setup dialog box.

Select Landscape orientation for the HP DeskJet 510, 520, 550C, and 560C printer models. Select Portrait orientation for other HP DeskJet 500 Series printer models.

See the documentation that came with your printer for information on loading envelopes into your printer.

# **Print Quality**

The Print Quality settings available for your printer may include: Normal, Presentation, and Fast.

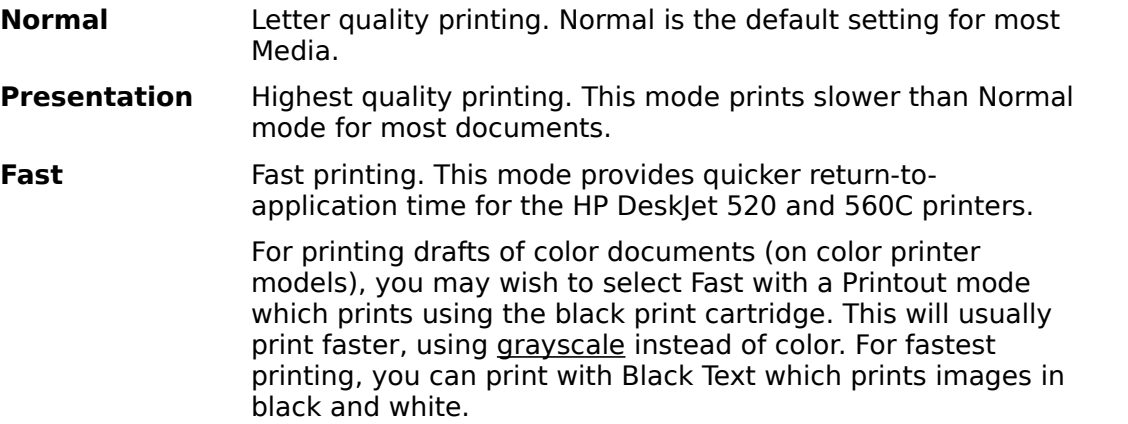

# **Printer Resolution**

The following table lists the printer resolution in dpi for the different print quality modes.

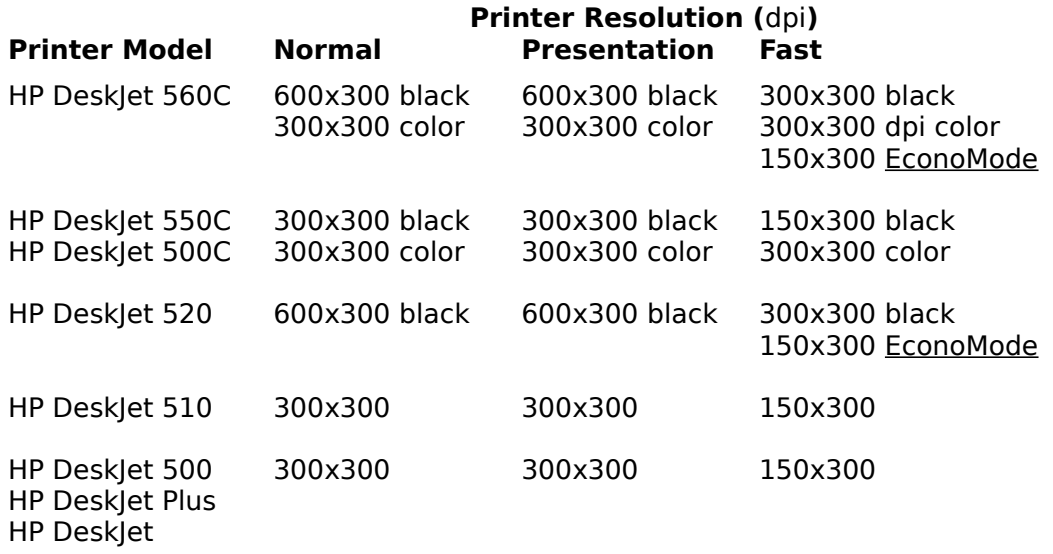

# **Printing Status**

The Printing Status window displays information about the document currently printing.

**Printout** The **Printout** mode for the document that is currently printing. **Page Number** The page that is currently printing.

**% Complete** Percentage complete of the page that is currently being processed. An animated activity symbol indicates that the computer is processing information.

# **Printout**

Select the Printout mode you will use from the following:

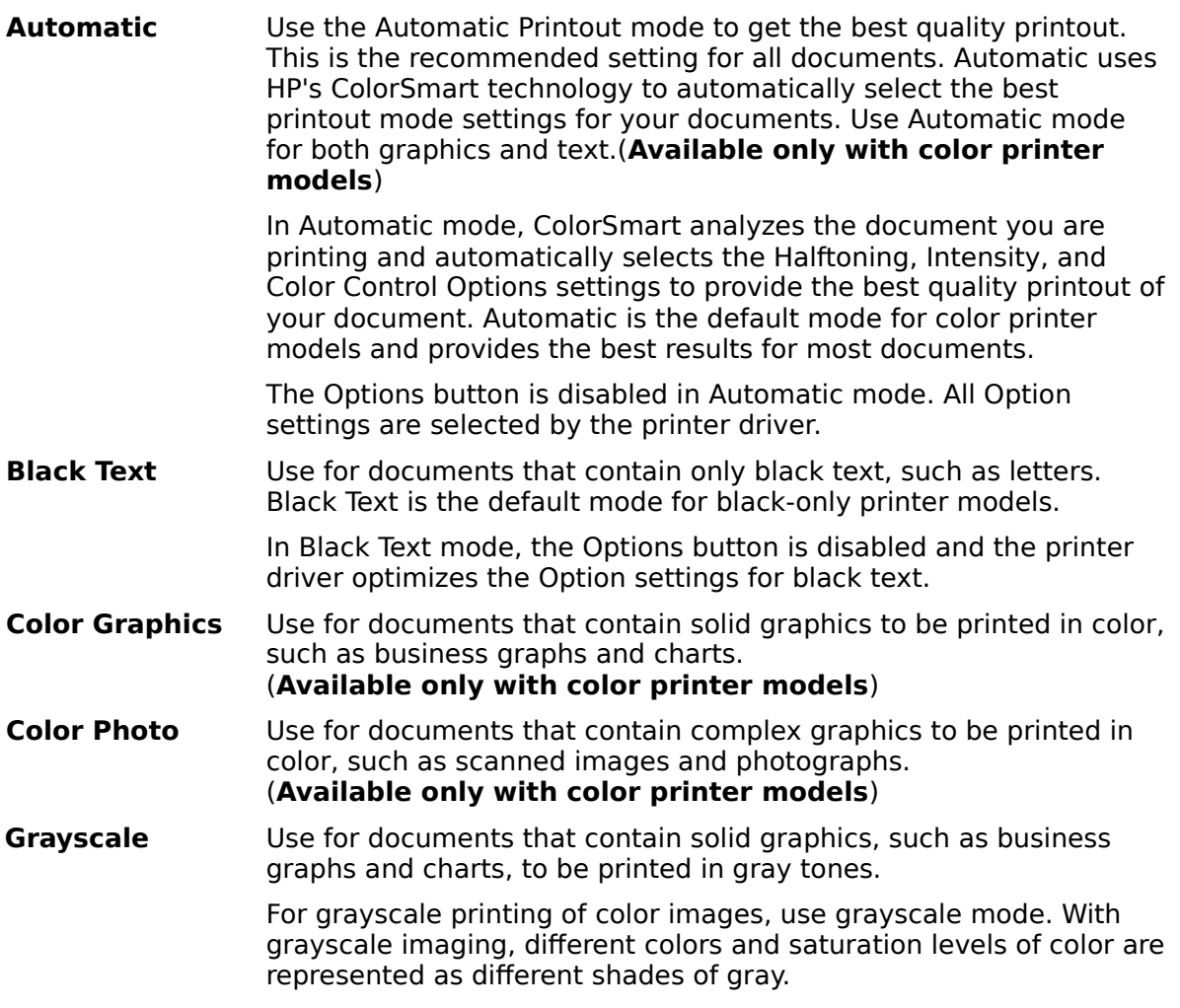

# **Problem Solving**

This topic covers common printer problems and suggests solutions. If your printer is not operating properly, select the topic from the following list that describes your printer's problem and follow the suggestions.

**Note:** If your printer's problem is not covered here or you need additional help, see the problem solving sections of the documentation that came with your printer for more detailed troubleshooting information. See the README.TXT file on your HP DeskJet 500 Series Printer Software Disk for information on known problems with software applications. Also see the documentation that came with your software application.

## **Print Quality Problems**

Ink is smearing Print is faint Print is fuzzy

## **Color Print Quality Problems (HP DeskJet 500C, 550C, and 560C printers)**

Bands of light and dark color appear in the printout Black areas appear green in color printout Black ink is mixing with color ink Colors appear washed out Colors in printed output are not what you expect Misaligned text or white spaces in graphics Printed colors don't match screen colors

## **Document Printing Problems**

Documents print in incorrect orientation Documents print with differences in line length and character spacing from screen

### **Envelope Problems**

Envelopes do not advance into the printer Printer ejects envelope before printing

### **Other Problems**

Alert messages such as "Not enough memory to print" are displayed Printing is slow

### **Bands of light and dark color appear in the printout**

Sometimes the printer can print information faster than the computer can send it. When the printer is waiting for information, the print cartridge pauses and a banding effect may occur.

#### **Cause Solution**

Select Presentation in the Print Quality option, and print your document. If the results are unsatisfactory, print your document to a file in Windows, and copy the file to the printer in DOS.

- **1.** Open the **Main** group window, the **Control Panel**, and the **Printers** icon.
- **2.** Click **Connect**.
- **3.** Click **FILE** in the Ports list box to direct printing to a print file, then click **OK**.
- **4.** Close the Printers dialog box, then close the Control Panel.
- **5.** Choose Print in your application
- **6.** Click OK in the Print dialog box, type your file name and location in the Print to File dialog box (C:\REPORTS\QUARTER1 for example).
- **7.** Exit Windows and return to the DOS prompt (C:\ for example).
- **8.** Change to the directory where your file is located (C:\REPORTS for example).
- **9.** Type COPY \B QUARTER1 port: "Port" is the port to which you connected your printer (LPT1 or COM1 for example).

# **Black areas appear green in color printout** (HP DeskJet 500C only)

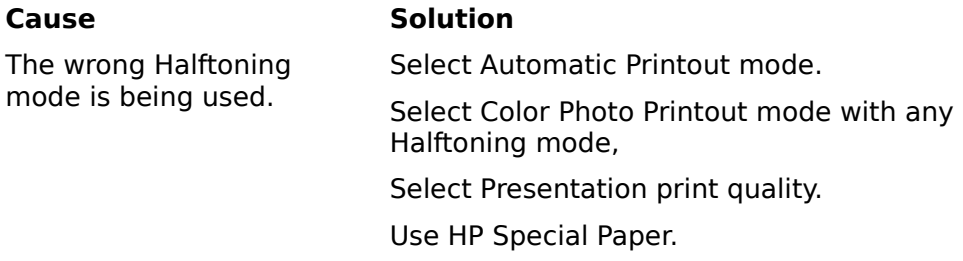

## **Black ink is mixing with color ink** (HP DeskJet 550C and 560C printers only)

## **Cause Solution**

Printer settings need adjustment.

Try making the following changes in the sequence in which they are listed. Try each one before adding the next:

- **1.** Use Presentation Print Quality mode.
- **2.** Use Color Photo Printout mode.
- **3.** Try printing on a higher quality media.

## **Colors appear washed out**

## **Cause Solution**

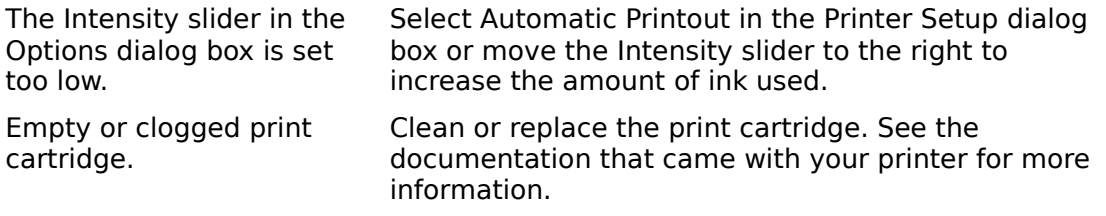

## **Colors in printed output are not what you expect**

### **Cause Solution**

Intensity settings may cause changes in color hue.

Select Automatic Printout in the Printer Setup dialog box or readjust the Intensity slider in the Option dialog box.

Select a different Color Control Setting.

Wrong Color Control setting is selected.

**Misaligned text or white spaces in graphics** (HP DeskJet 550C and 560C printers only)

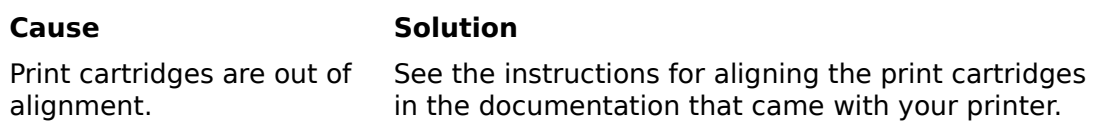

## **Printed colors don't match screen colors**

#### **Cause Solution**

Color settings need adjustment.

In Match Screen mode, printed results may not be what you anticipate. For example, what may be a greenish-yellow color on your screen may print out as yellow with specks of green.

Select Automatic Printout in the Printer Setup dialog box or select Match Screen in the Options dialog box.

Review your printed results to determine whether using this feature is appropriate for your desired output. Try using different color settings.

# **Documents print with differences in line length and character spacing from screen**

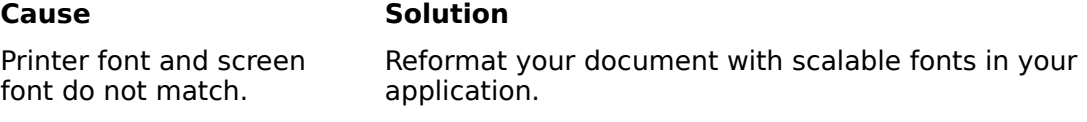

## **Documents print in incorrect orientation**

#### **Cause Solution**

Printer Setup settings differ from your software application settings.

Select the Orientation in your software application that matches the Orientation selection in the Printer Setup dialog box. Software application settings override Printer Setup settings.

# **Print is faint**

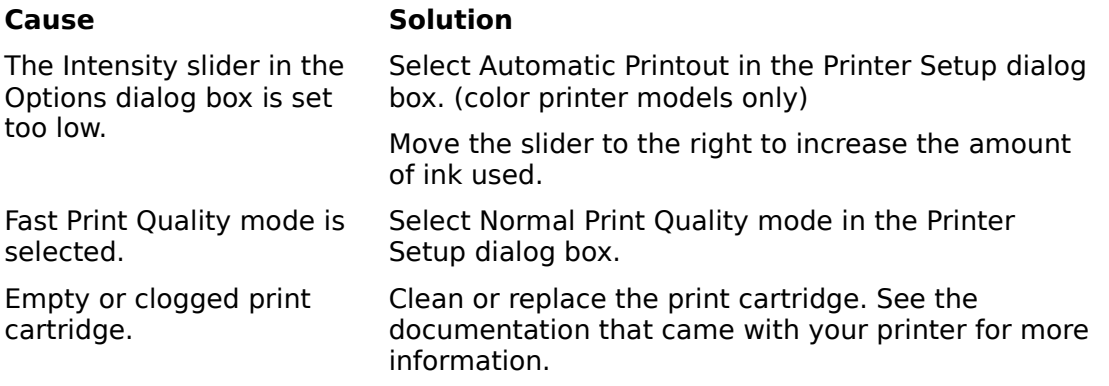

# **Print is fuzzy**

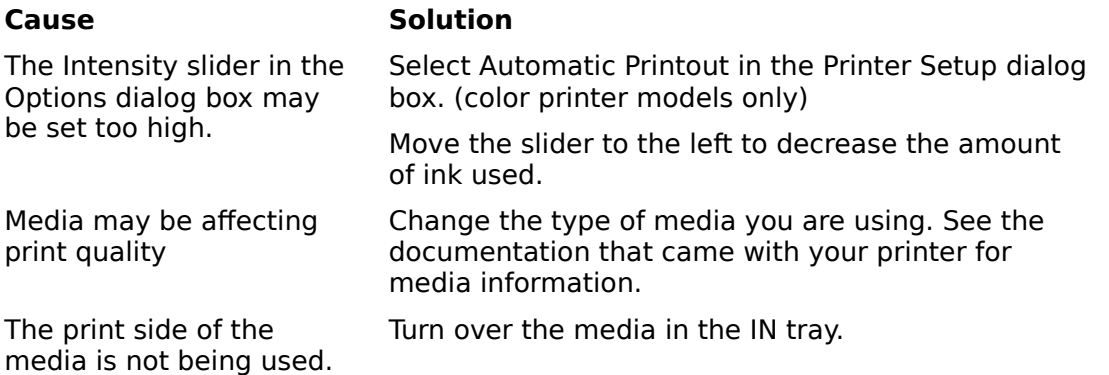

# **Envelopes do not advance into the printer**

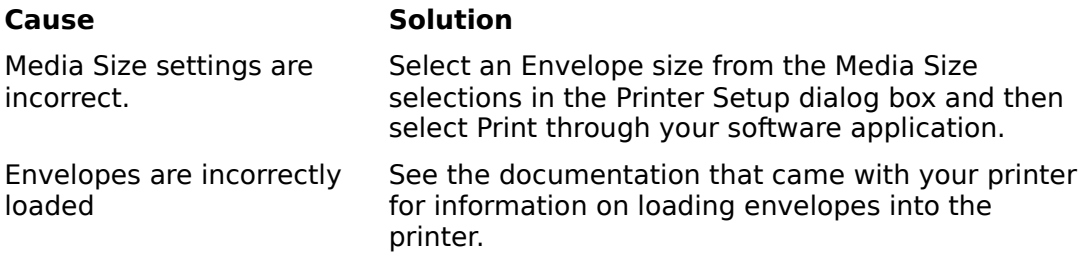

### **Printer ejects envelope before printing (HP DeskJet 500, 500C, and earlier model printers)**

#### **Cause Solution**

Microsoft Windows sends a page eject command to the printer before printing.

Enter the Print command before loading an envelope. When the Ready indicator starts blinking, load the envelope and press the Envelope button. Then press the Status (Ready) button.

# **Ink is smearing or paper is wrinkling**

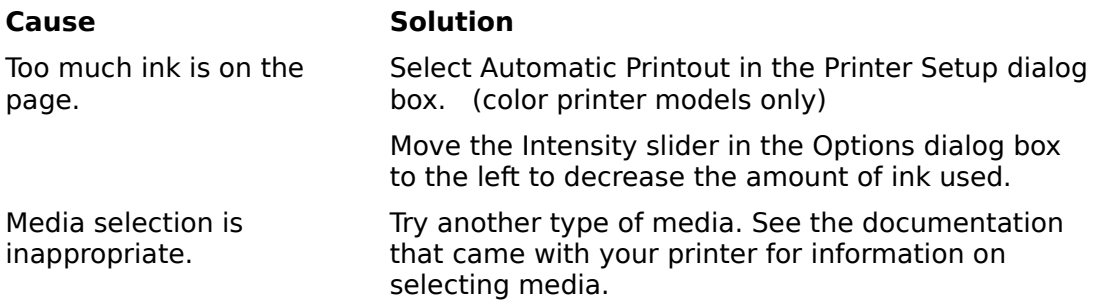

# **Alert messages such as "Not enough memory to print" are displayed**

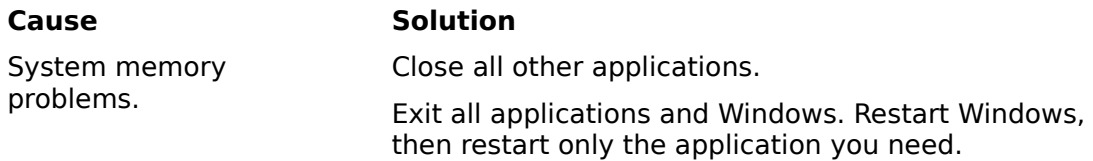

Purchase more RAM for your computer.

# **Printing is slow**

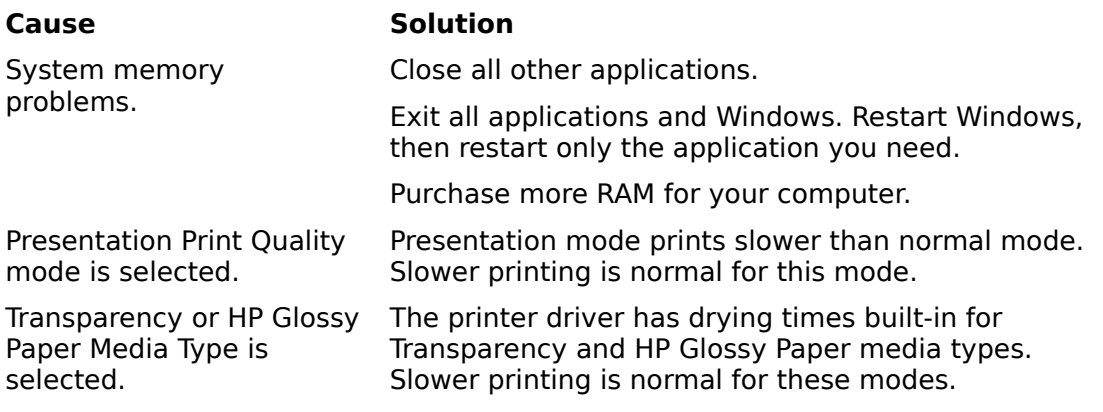

## **printer driver**

The software program that controls the printer and allows your software applications to access the printer's features. Your printer driver gives Windows important information about your printer, including details about printer features, the printer interface, and descriptions of the fonts.

## **Orientation**

Orientation refers to the direction of print on the media. Printing across the width of the media is known as portrait orientation. Printing across the length of the media is known as landscape orientation

# **Grayscale**

Representing color in black and white. Different colors and saturation levels of color appear as different shades of gray.

# **dpi**

Dots per inch. DPI describes the number of ink dots printed within one inch (horizontal x vertical). For example, 600x300 dpi is 600 dots across x 300 dots down.

# **Help Index**

Information on the topics listed below is provided in this help file. Use the scroll bar to see index entries not currently visible in the Help window. Some driver options shown here may not apply to your printer model.

See the documentation that came with your printer for more information.

To print this or any other help topic, choose Print Topic from the Help File menu.

#### **Help Topics**

Color Control **Default Halftoning Intensity** 

# **Color Control**

The topics described here apply to color printing only.

## **Match Screen**

Match Screen adjusts printed colors to provide the best match in appearance to your screen using clear and vivid colors.

### Recommended for:

o Complex color graphics such as scanned images, photographs, and complex computer generated artwork.

## **Vivid Color**

Use this setting to print clear and vivid colors for simple colored graphics such as graphs and business charts.

### Recommended for::

- o Simple, solid color graphics such as charts and graphs that require bright colors.
- o Applications supporting basic 8 colors (black, white, red, green, blue, cyan, yellow, and magenta.).

# **Halftoning**

The halftoning method you choose determines how the dots are arranged to create a printed page using one of the following imaging methods. The HP DeskJet 500 Series Printer Driver for Microsoft Windows provides three halftoning methods; pattern, scatter, and cluster.

Experiment with the settings to achieve the results you desire. The table below summarizes the halftoning methods available:

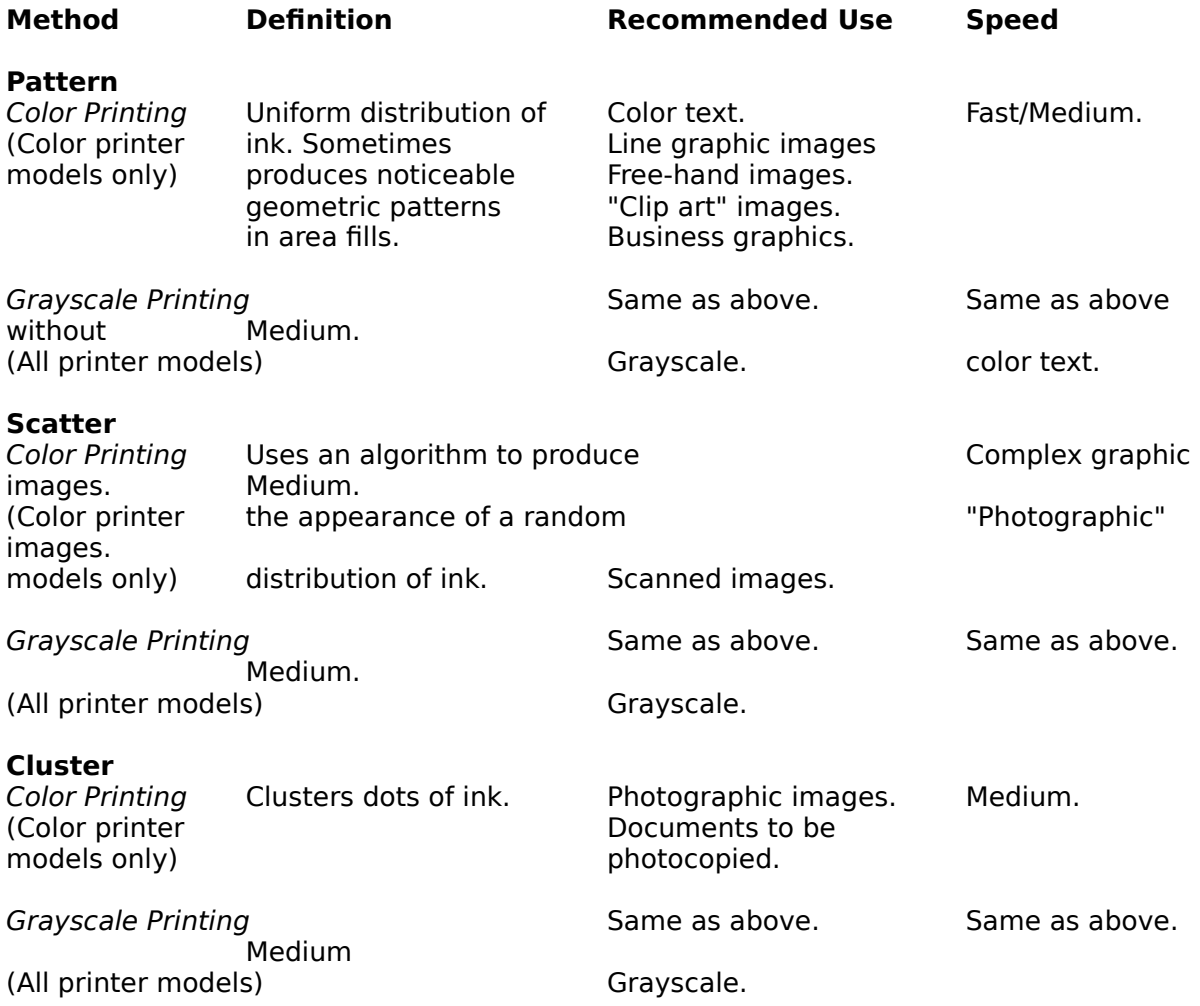

**Note:** When using Pattern halftoning and printing color pages, composite black or some colors may not always be optimal. Switching to either Cluster or Scatter halftoning may alleviate this problem.

Composite black may improve when either the Presentation Print Quality setting or HP Special Paper Media type is selected.

# **Intensity**

Intensity selections control the amount of ink that is printed on the page. To produce lighter images, move the slider to the left. To produce darker images, move the slider to the right.

- o More ink results in more intense (darker) color or grayscale images.
- o For color printing, changing Intensity settings may produce hue changes in some colors.

# **Default**

Default resets all controls of the Options dialog to the default values of the Printout mode selected in the Printer Setup dialog. The defaults for the different printout modes are listed in the following table:

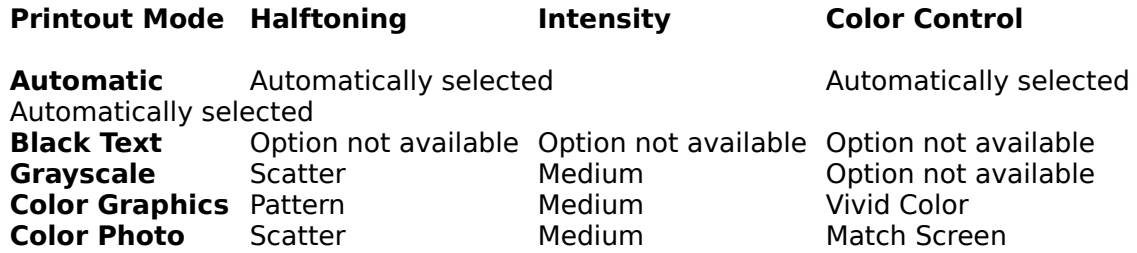

**Note:** In Automatic mode, the printer driver analyzes the document you are printing and automatically selects the Halftoning, Intensity, and Color Control Options settings to provide the best quality printout based on the contents of your document. The Options button is disabled in Automatic mode because all Option settings are selected by the printer driver.

In Black Text mode, the Options button is disabled and the printer driver optimizes the Option settings for black text.

The Color Control Option button is not available with black-only printer models..

# **hue**

Color or the gradation of color. Colors are named by hue: red, blue, green, etc.

## **pattern**

A halftoning method used by the HP DeskJet 500 Series Printer Driver for Microsoft Windows where dots of ink are blended (dithered) into geometric patterns, then printed on the page to produce grayscale shades or millions of colors.

## **scatter**

A halftoning method used by the HP DeskJet 500 Series Printer Driver for Microsoft Windows where dots of ink are blended (dithered) in random manner, then printed on a page to produce grayscale shades or millions of colors.

## **cluster**

A halftoning method used by the HP DeskJet 500 Series Printer Driver for Microsoft Windows where clustered dots of ink are blended (dithered) to produce grayscale shades or millions of colors.

## **halftoning (also called dithering)**

The method by which dots from the print cartridge are combined on the page to produce millions of colors or grayscale shades. The HP DeskJet 500 Series Printer Driver for Microsoft Windows uses Pattern, Cluster, or Scatter halftoning methods.

## **composite black**

Composite black is created from a blend of the three primary colors (cyan, yellow, and magenta) in the color print cartridge. When these colors are blended, they appear almost black on the page.